## Technology Integration with Promethean ActivInspire Understanding Layers

Each flipchart page is made of four transparent layers, similar to overhead transparency sheets, one on top of the other. There are named top, middle, bottom, and background. When objects go onto the flipchart page, they will go to their default layer.

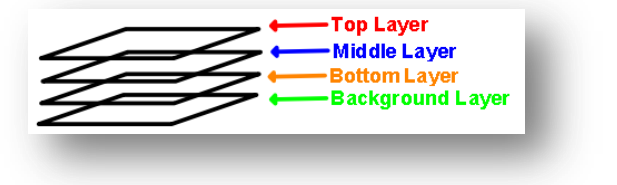

Top Layer

- Annotations created with the Pen, Highlighter, Magic Ink, Pen Modifier or Connector tools.
- Always over objects on Middle, Bottom and Background layers

Middle Layer

- Images, Lines, Shapes, or Text created with the various
- Always under items on Top layer and over items on Bottom or Background layer

Bottom Layer

- Empty by default
- Items must be placed on the Bottom layer

Background Layer

- Always under all other Flipchart items
- May be a Color, Image or Grid

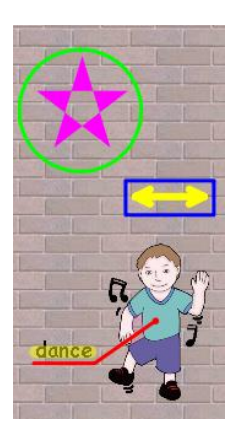

When looking at the flipchart page through all the transparency pages it looks like this.

All Flipchart objects on a page are ordered within their own Layer. So, in this example, if the star was added to the page after the image of the boy the star would cover the boy if placed on top of each other.

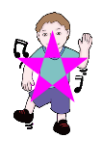

The order of items on any layer may be changed.

When the order of an object on its layer is changed, the object will keep the same behavior and properties.

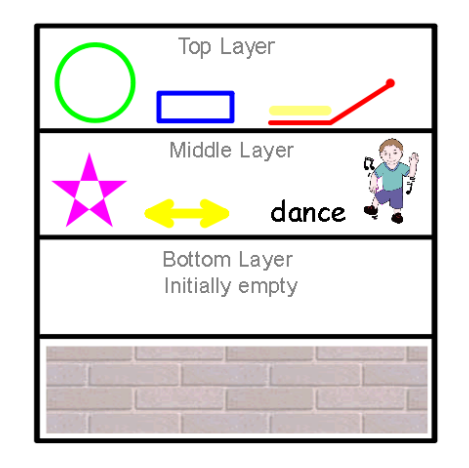

To view in which layer text and objects are located on a slide, click View, then Browsers.

Open the object browser by clicking on this button at the top of the Browsers window.

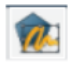

Here you will find where the images and texts are located, in addition to any hidden or locked items.

Ways an object or text can be reordered within the layer or moved to another layer.

Method 1

**1**. Object Browser

2. Highlight and drag the item to the desired order or layer

Method 2 (to reorder within a layer)

1. Select the item.

2. Click on the Bring Forward or Send Backward icon on the object menu.

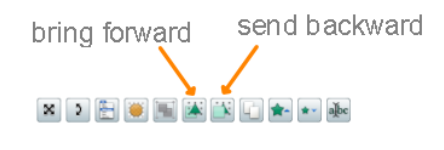

Method 3 1. Right click the item. 2. Select reorder.

3. Select the desired action.

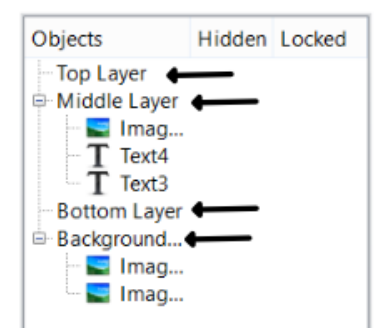

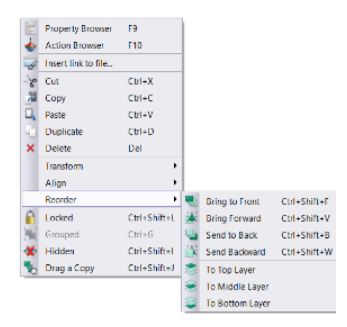